# **brother.**

# QL-580N QL-1060N

# **Szoftver telepítési útmutató**

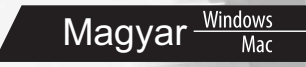

Verzió A

## <span id="page-2-1"></span><span id="page-2-0"></span>**Bevezetés**

## Funkciók

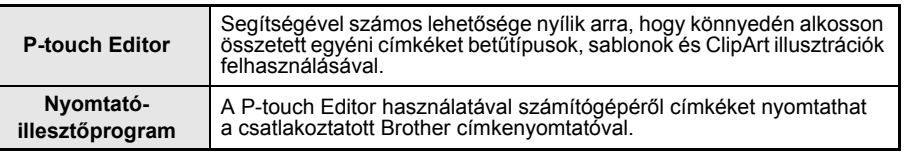

## ■CD-ROM-mal kapcsolatos óvintézkedések

- Ne karcolia meg a CD-ROM-ot.
- Ne tegye ki a CD-ROM-ot túlzottan magas vagy alacsony hőmérsékletnek.
- Ne helyezzen nehéz tárgyakat a CD-ROM-ra, és ne fejtsen ki nagy erőhatást a CD-ROM-ra.
- A CD-ROM-on található szoftver kizárólag az Ön által vásárolt készülékhez használható fel. A szoftver több személyi számítógépre is telepíthető, pl. irodai használat esetén.
- **AZ USB-kábelt csak akkor csatlakoztassa a PC-hez, ha a szoftvert már telepítette és a csatlakoztatásra utasítást kapott.**

## **Rendszerkövetelmények**

## ■Működési környezet

A telepítést megelőzően győződjön meg róla, hogy a rendszere teljesíti az alábbi követelményeket.

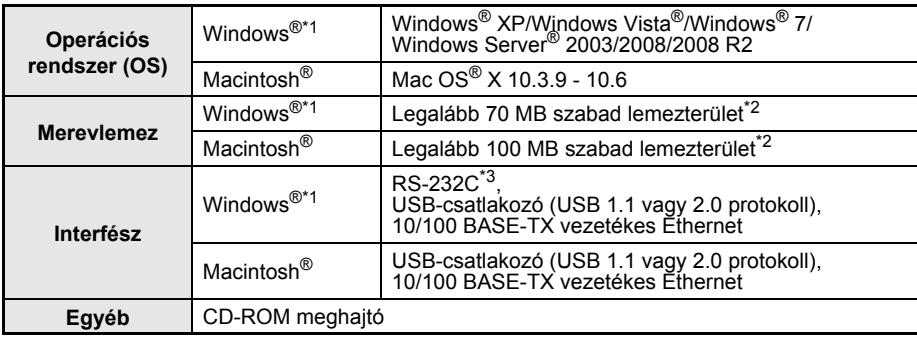

\*1 A számítógépnek teljesítenie kell az adott operációs rendszerre vonatkozó Microsoft® ajánlásokat. \*2 A szükséges lemezterület a szoftver minden kiegészítővel történő telepítésére értendő. \*3 Az RS-232C interfész az ESC/P parancsokkal történő nyomtatás esetén szükséges.

- $\mathbb{F}$  A Microsoft, a Windows Vista, a Windows Server és a Windows a Microsoft Corp. bejegyzett védjegyei vagy védjegyei az Egyesült Államokban és/vagy más országokban.
	- Az Apple, Macintosh és Mac OS az Apple Inc., bejegyzett védjegyei az Egyesült Államokban és más országokban.
	- A jelen dokumentumban felhasznált egyéb szoftverek és termékek nevei az őket kifejlesztő vállalatok védjegyei vagy bejegyzett védjegyei.

[Bevezetés](#page-2-0) **Bevezetés** 

LÉPÉS 1

LÉPÉS

# <span id="page-4-1"></span><span id="page-4-0"></span>**1 A szoftver telepítése**

A következő ábrákon látható nyomtatónevek eltérhetnek az Ön által használt nyomtató nevétől.

A nyomtatók telepítésének módja a számítógép operációs rendszerétől függ. A telepítési eljárás előzetes értesítés nélkül változhat.

 $(!)$  Ne csatlakoztassa a nyomtatót a számítógéphez addig, amíg erre nem kérjük.

## **1. Microsoft® Windows® használata esetén**

Ez a fejezet tartalmazza a P-touch Editor 5.0, a nyomtató illesztőprogram, a Szoftver használati útmutató (PDF) és a Hálózati használati útmutató (PDF) együttes telepítésére vonatkozó részleteket.

A következő példák Windows Vista® operációs rendszer használatát feltételezik.

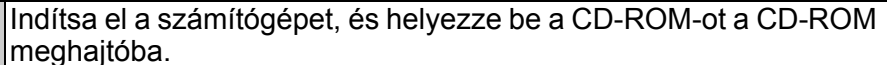

Ha a lemez nem indul el automatikusam nyissa meg a CD-ROM mappáját, és kattintson duplán a "Setup.exe" fájlra.

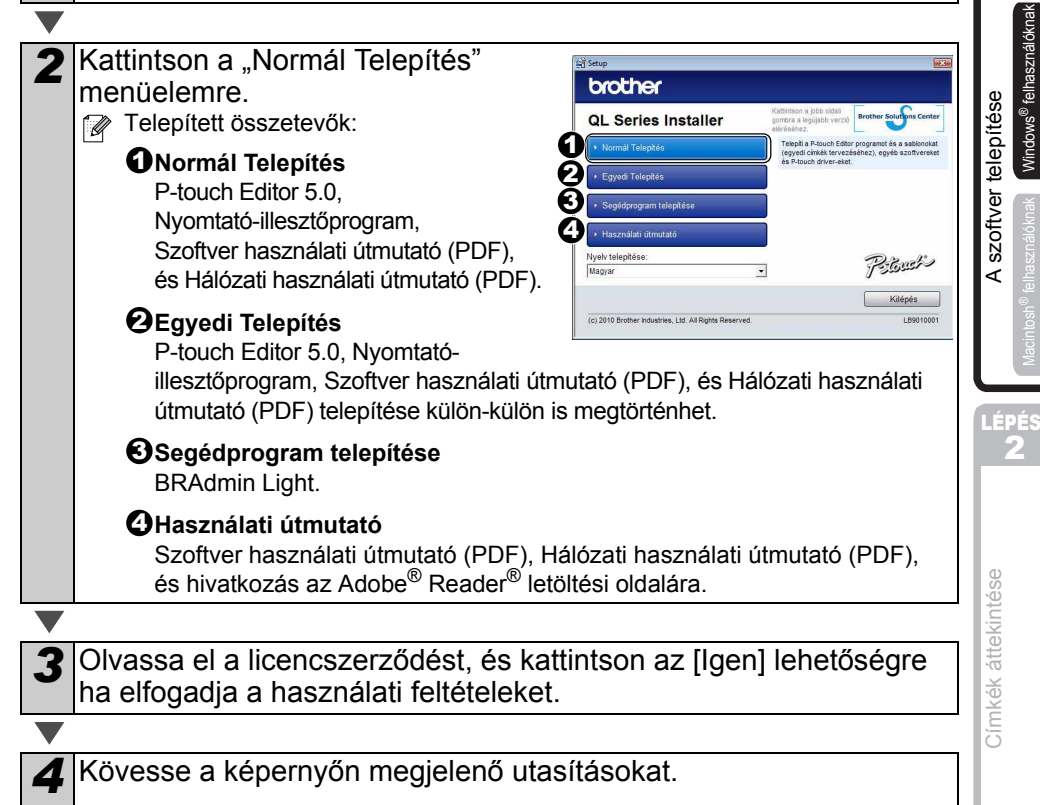

**Bevezetés** [Bevezetés](#page-2-1)

> LÉPÉS 1

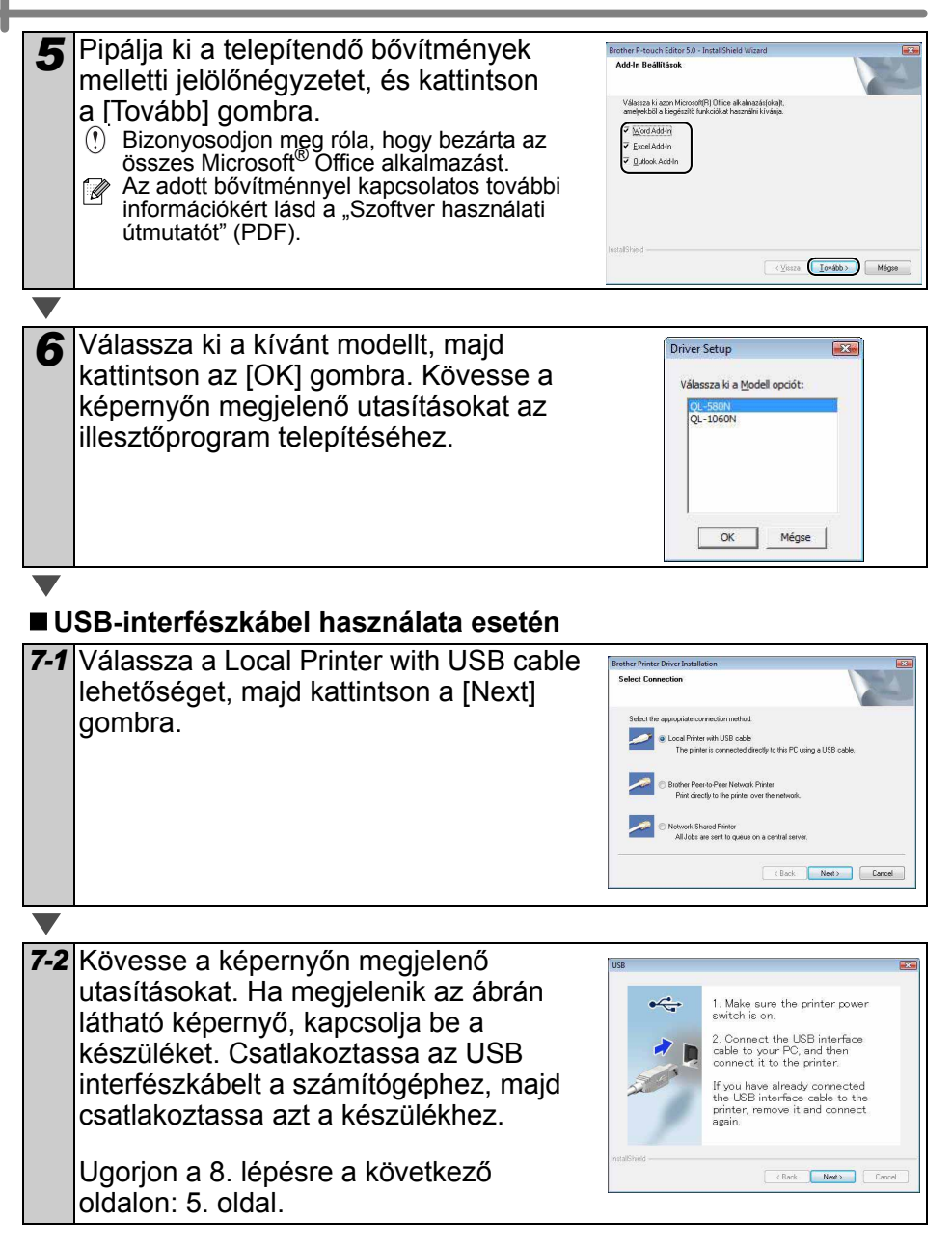

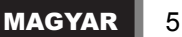

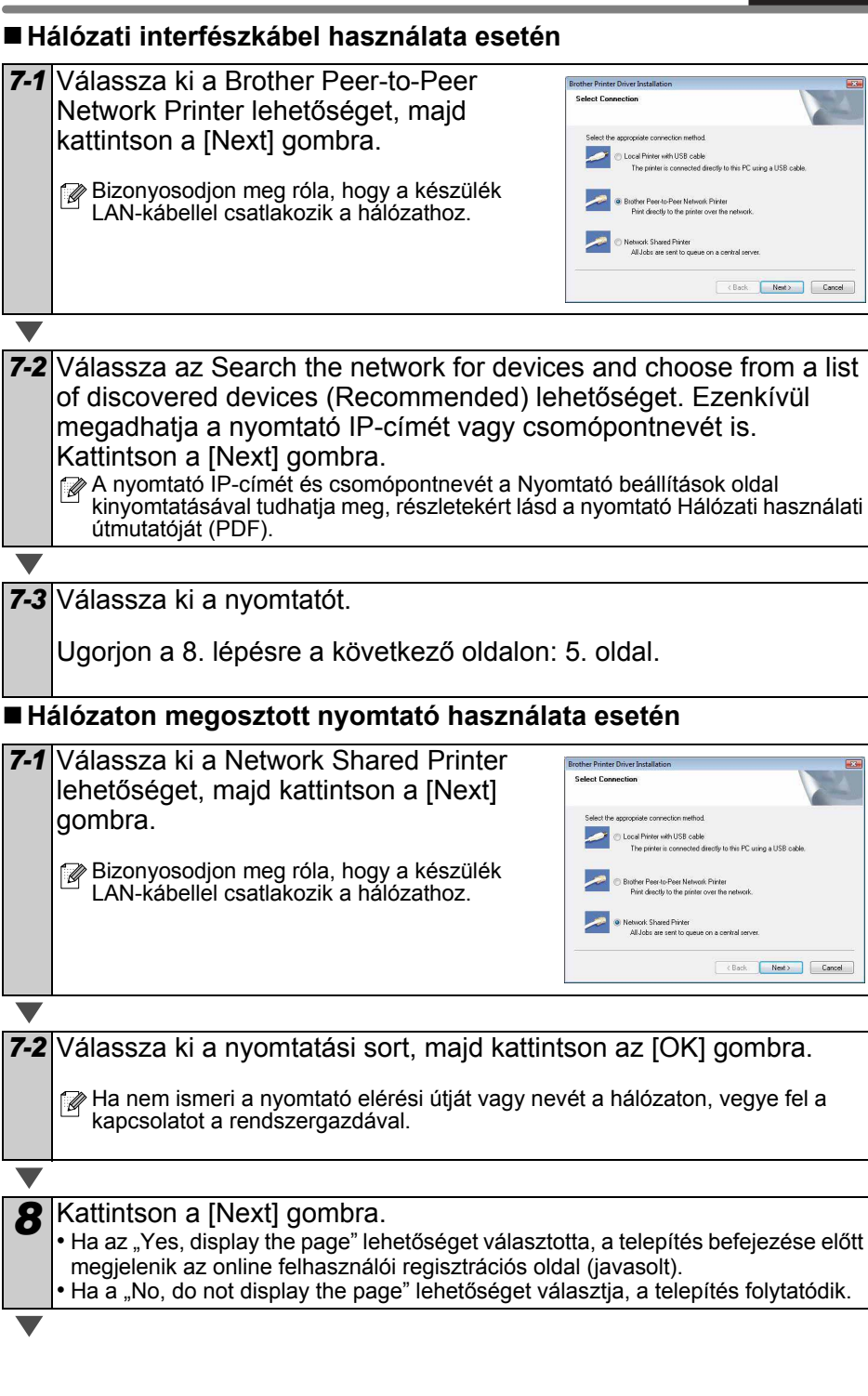

[Bevezetés](#page-2-1)

**Bevezetés** 

<span id="page-6-0"></span>LÉPÉS 2

Windows® felhasználóknak

Windows<sup>®</sup> felhasználókna

LÉPÉS 1

[A szoftver telepítése](#page-4-1)

szoftver telepítése

Kattintson [Finish] gombra.

### *10* Indítsa el a szoftvert.

• Kattintson a [Start] - [Minden program] - [Brother P-touch] - [P-touch Editor 5.0] menüpontra a P-touch Editor szerkesztő indításához.

A szoftverrel kapcsolatos részletes információkért lásd: > "Szoftver használati útmutató" (PDF).

A Használati útmutató (PDF) megnyitáshoz kattintson a [Start] - [Minden program] - [Brother P-touch] - [Manuals] - [QL-Series-N] - [Szoftver használati útmutató] menüpontra.

## **A BRAdmin Light konfigurációs segédalkalmazás telepítése Windows számítógépre**

A BRAdmin Light egy segédalkalmazás a hálózathoz csatlakoztatott Brother készülékek alapbeállításához. A szoftver ezenkívül képes megkeresni a hálózaton lévő Brother termékeket, megtekinteni azok státuszát, és konfigurálni az alapvető hálózati beállításokat, mint például az IP-címet.

A BRAdmin Light szoftverrel kapcsolatos további információkat illetően látogasson el a http://solutions.brother.com címre.

A következő példák Windows Vista® operációs rendszer használatát feltételezik.

- $\mathbb{F}_p$  Amennyiben fejlettebb nyomtatókezelésre van szüksége, használja a legújabb Brother BRAdmin Professional segédalkalmazást, amely letölthető a következő címen: http://solutions.brother.com
	- Ha személyes tűzfal szoftvert használ, (pl. Windows Tűzfal), a BRAdmin Light nem biztos, hogy fel fogja ismerni a még nem konfigurált eszközt. Ebben az esetben kapcsolja ki a személyes tűzfal szoftvert, majd próbálja meg ismét elindítani a BRAdmin Light alkalmazást. A címmel kapcsolatos információk beállítása után indítsa el újra a személyes tűzfal szoftvert.

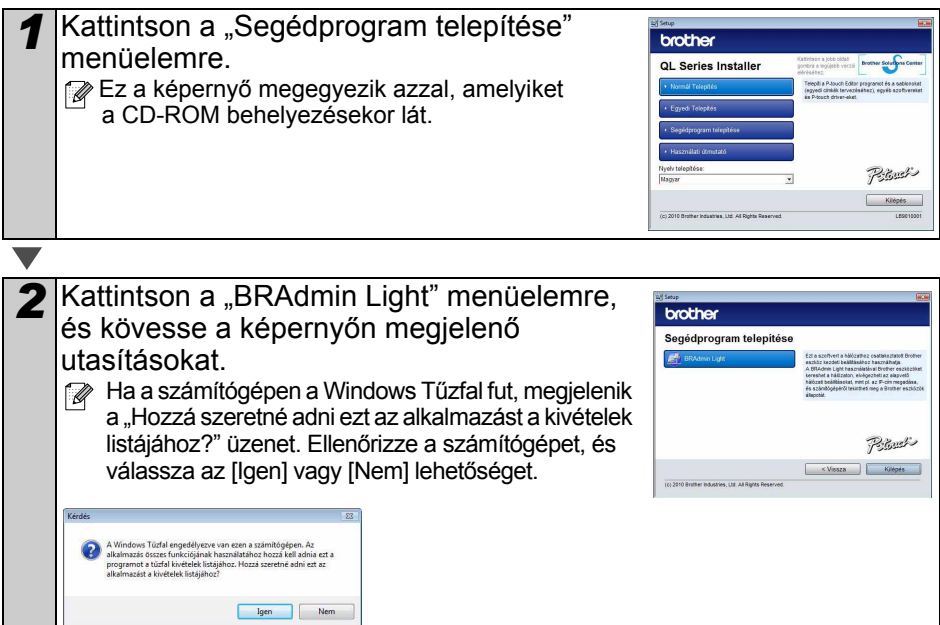

## **Az IP-cím, az alhálózati maszk és az átjáró beállítása a BRAdmin Light segítségével**

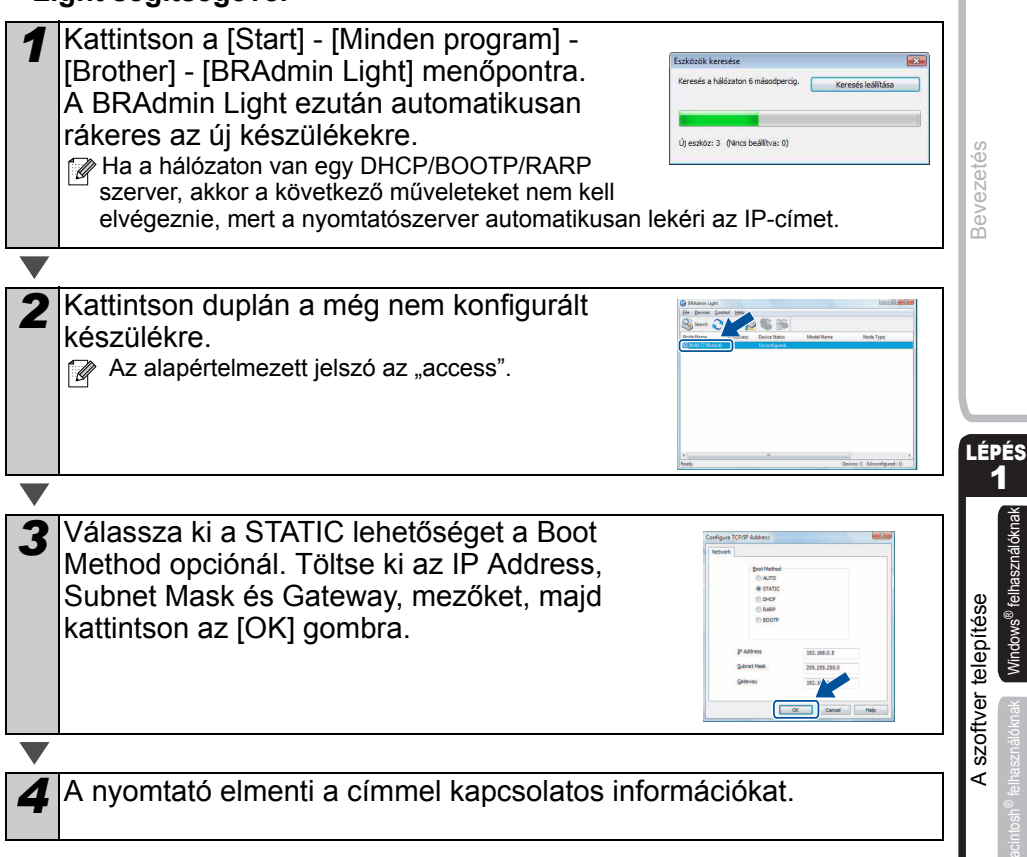

LÉPÉS 2

## **A P-touch Editor Súgó használata Windows® esetén**

## **A P-touch Editor Súgó indítása**

A következő példák Windows Vista® operációs rendszer használatát feltételezik. A következő ábrákon látható nyomtatónevek eltérhetnek az Ön által használt nyomtató nevétől.

 $\blacksquare$  Nyomja meg a Start ( $\spadesuit$ ) gombot A P-touch Editor Súgó indításához kattintson a Start (@) gombra a tálcán, majd a [Minden program] menüpontra. Kattintson a [Brother P-touch] majd [P-touch Editor 5.0 Súgó] lehetőségre.

■ Jelenítse meg az Új/Megnyit párbeszédablakot Amikor a P-touch Editor 5.0 indításakor megjelenik a Új/Megnyit párbeszédablak, kattintson a "Súgó - Használati ismertető" lehetőségre.

 $\mathbb{F}$  Ha a jobb oldalon látható "Frissítések keresése" jelölődobozt választja ki, ellenőrizheti, hogy rendelkezésre áll-e frissítés a P-touch Editor szerkesztőprogramhoz a gyártó honlapján.

r-touch<br>uch Editor 5.0 (Snap mód -touch Editor 5.0 Supe uch Editor S.C

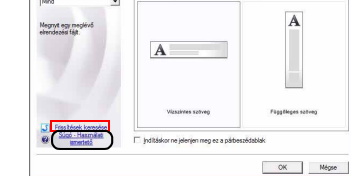

■ Indítás a P-touch Editor-ból

Kattintson a Súgó menüre, és válassza a P-touch Editor Súgó lehetőséget.

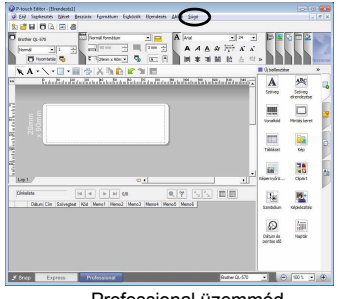

Professional üzemmód este eleten elettette a Express üzemmód

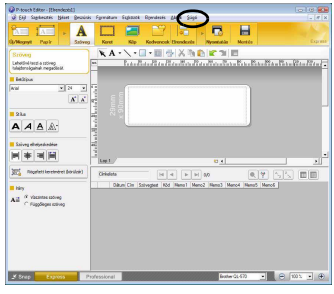

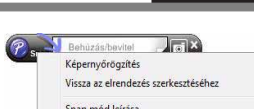

MAGYAR 9

■ Indítás Snap módból Kattintson a jobb egérgombbal, és válassza a P-touch Editor Súgó lehetőséget.

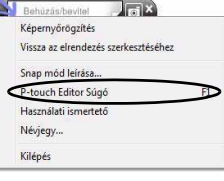

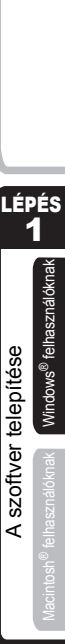

[Bevezetés](#page-2-1)

**Bevezetés** 

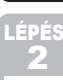

## **2. Mac OS® használata esetén**

Ez a fejezet tartalmazza a P-touch Editor 5.0, a betűtípusok, az automatikus formázású sablonok, a képgaléria és a nyomtató-illesztőprogram telepítésének leírását. A nyomtatóillesztőprogram telepítését követően, segítséget nyújt a készülék konfigurálásához is.

- $\langle \cdot \rangle$  Ne csatlakoztassa a készüléket a Macintosh $^\circledR$  számítógéphez a nyomtatóillesztőprogram telepítésének befejése előtt. Ha már csatlakoztatta, húzza ki az USB interfészkábelt/hálózati interfészkábelt a Macintosh® számítógépből.
- $\mathbb{F}$  A készülék telepítésekor rendszergazdaként lépjen be.

A következő példák Mac OS® X 10.5.7. rendszer használatát feltételezik. A következő lépésekben a készülékre QL-XXX-ként hivatkozunk. Az "XXX" részt helyettesítse be nyomtatója nevével. A következő ábrákon látható nyomtatónevek eltérhetnek az Ön által vásárolt nyomtató nevétől.

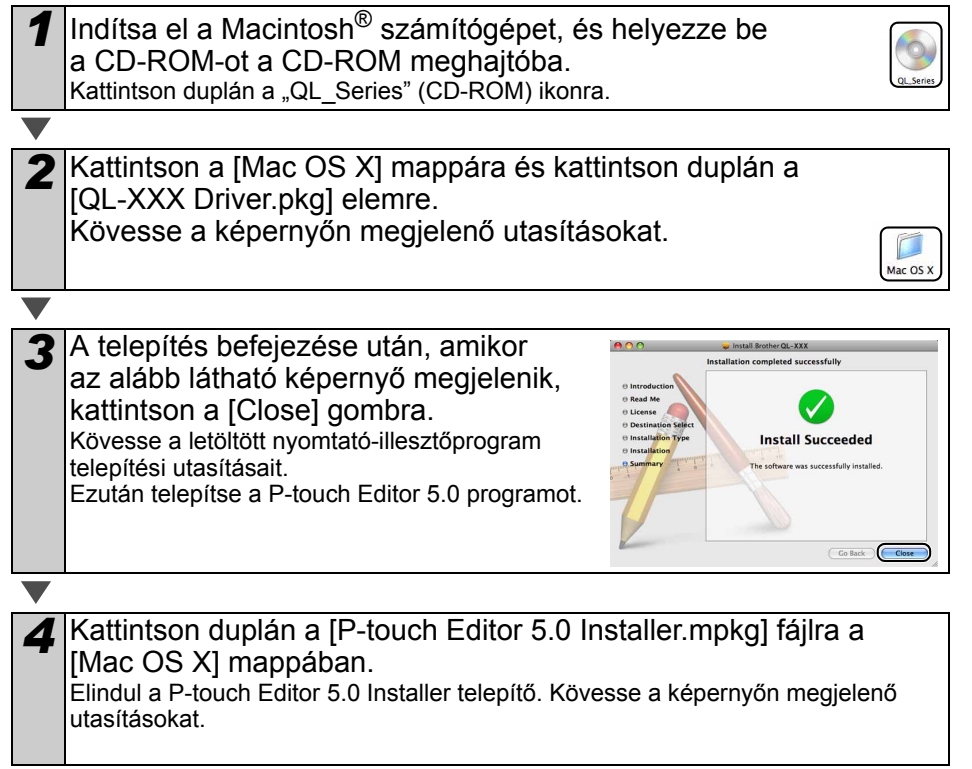

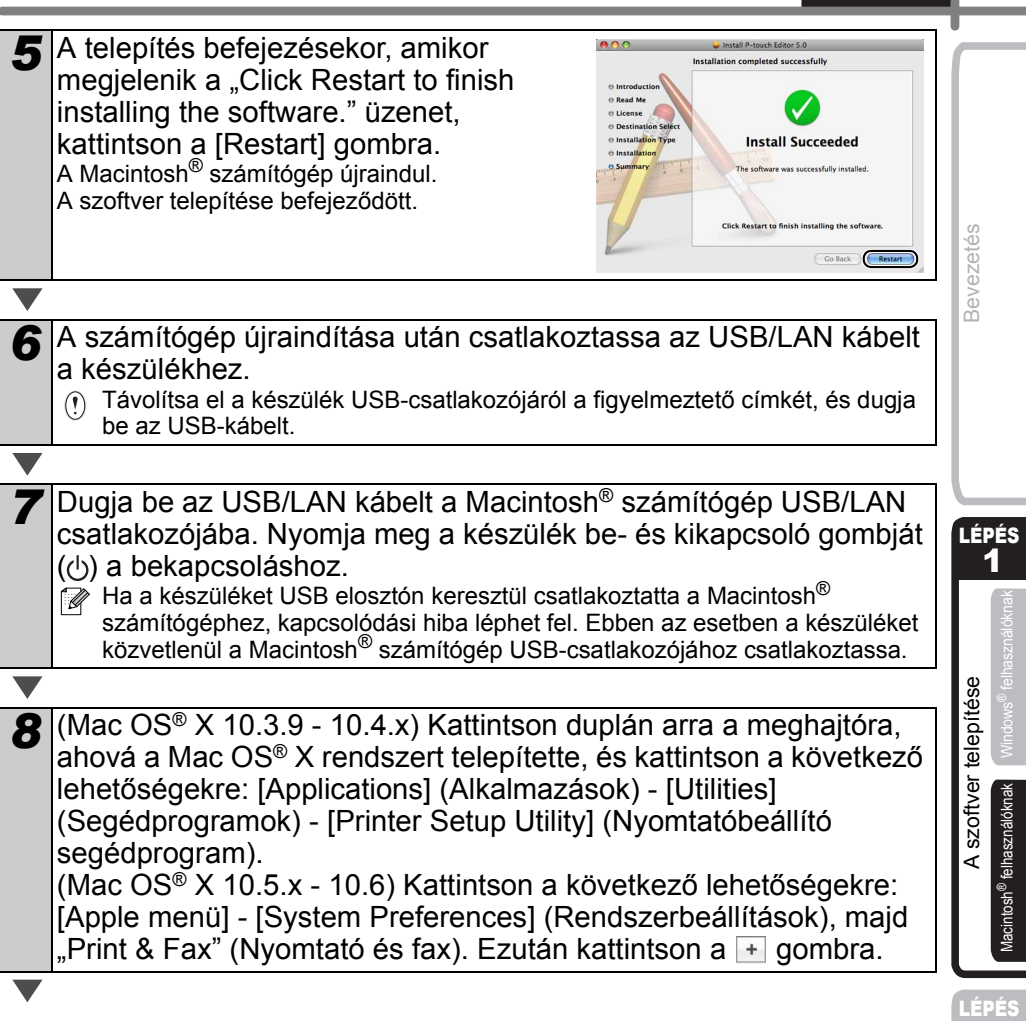

2

MAGYAR 11

## **USB-interfészkábel használata esetén**

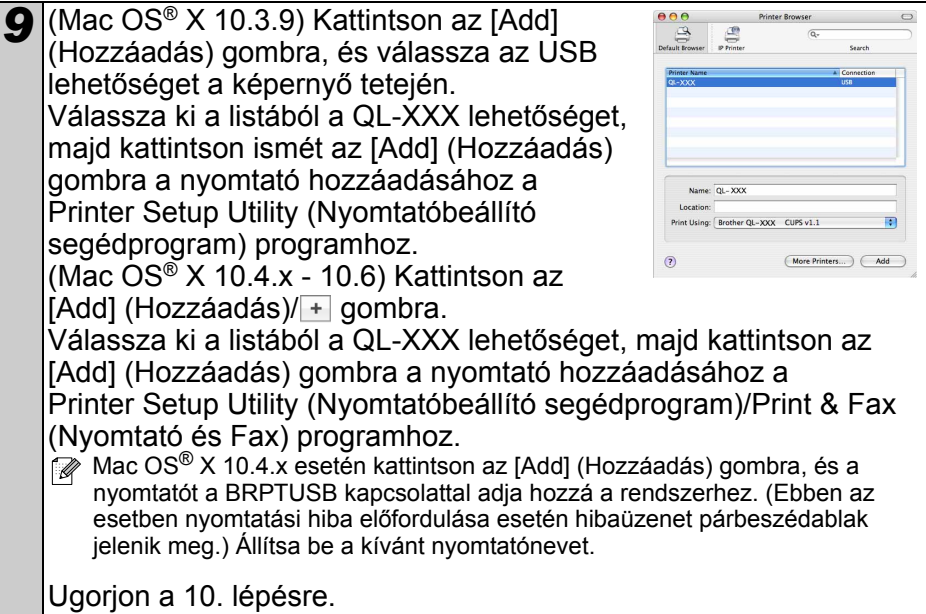

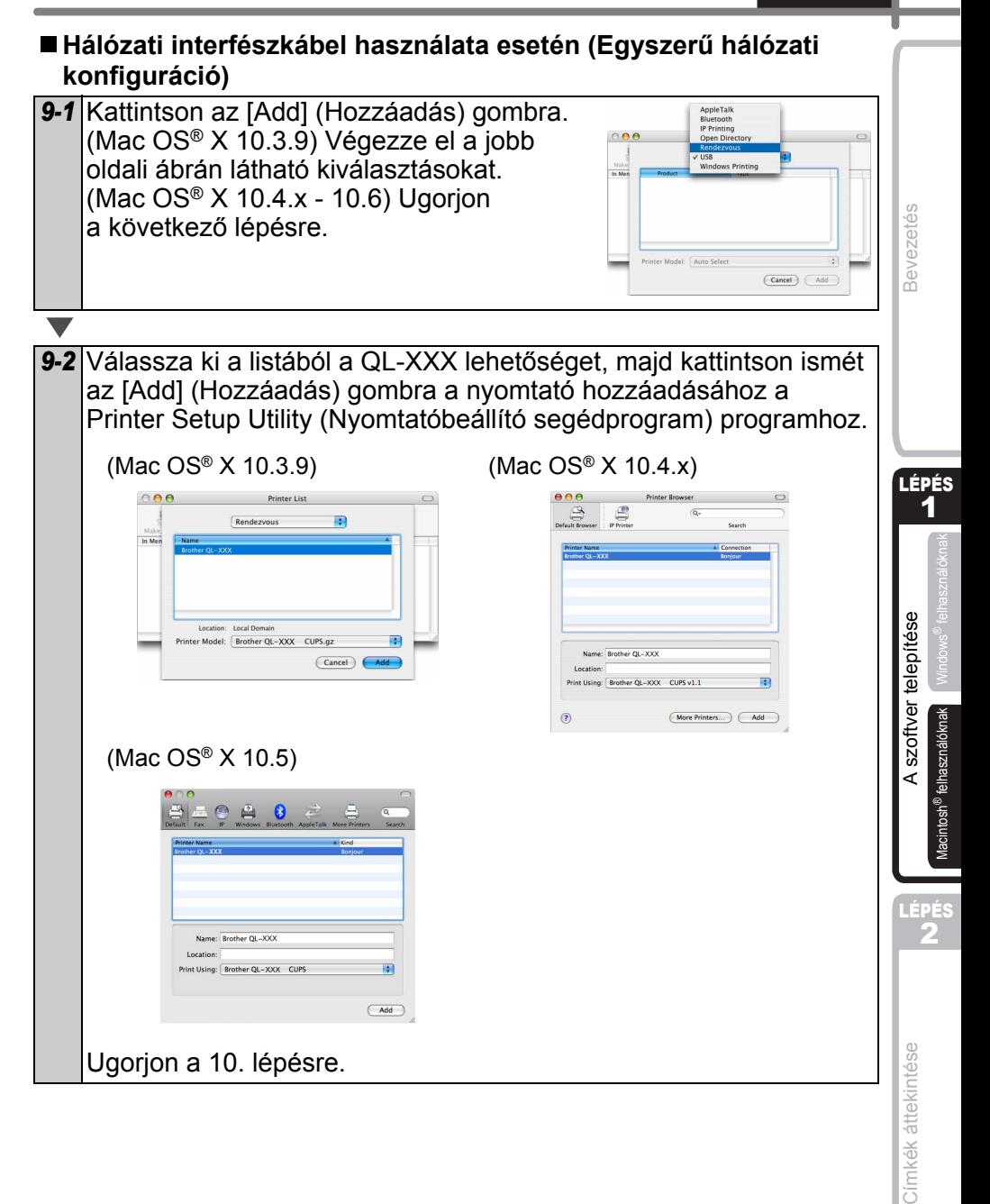

## **Hálózati interfészkábel használata esetén (Kézi hálózati konfiguráció)**

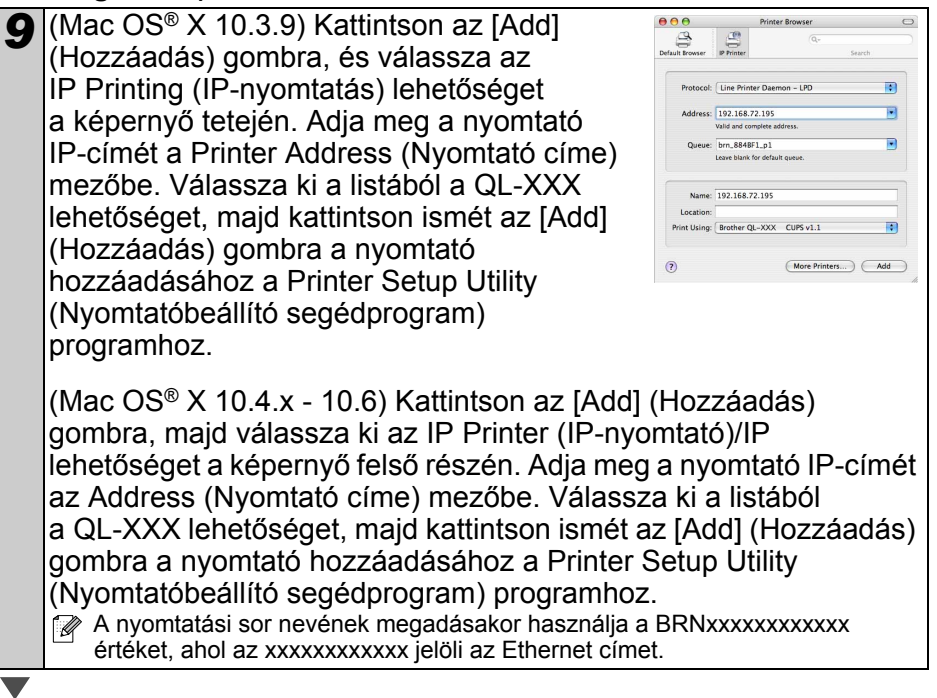

**10** Amikor ismét a Printer List (Nyomtatólista)/Print & Fax (Nyomtató és fax) képernyő jelenik meg, ellenőrizze hogy megtörtént-e a "QL-XXX" elem hozzáadása, és zárja be a Printer List (Nyomtatólista)/Print & Fax (Nyomtató és fax) képernyőt.

Most már megkezdheti a készülék használatát.

A szoftverrel kapcsolatos további információkért lásd a P-touch Editor Súgót.

## **A BRAdmin Light konfigurációs segédalkalmazás telepítése Mac**® **számítógépre**

A BRAdmin Light egy segédalkalmazás a hálózathoz csatlakoztatott Brother készülékek alapbeállításához. A szoftver ezenkívül képes megkeresni a hálózaton lévő Brother termékeket, megtekinteni azok státuszát, és konfigurálni az alapvető hálózati beállításokat, mint például az IP-címet.

A BRAdmin Light szoftverrel kapcsolatos további információkat illetően látogasson el a http://solutions.brother.com címre.

Ha személyes tűzfal szoftvert használ, (pl. Windows Tűzfal), a BRAdmin Light nem biztos, hogy fel fogja ismerni a még nem konfigurált eszközt. Ebben az esetben kapcsolja ki a személyes tűzfal szoftvert, majd próbálja meg ismét elindítani a BRAdmin Light alkalmazást. A címmel kapcsolatos információk beállítása után indítsa el újra a személyes tűzfal szoftvert.

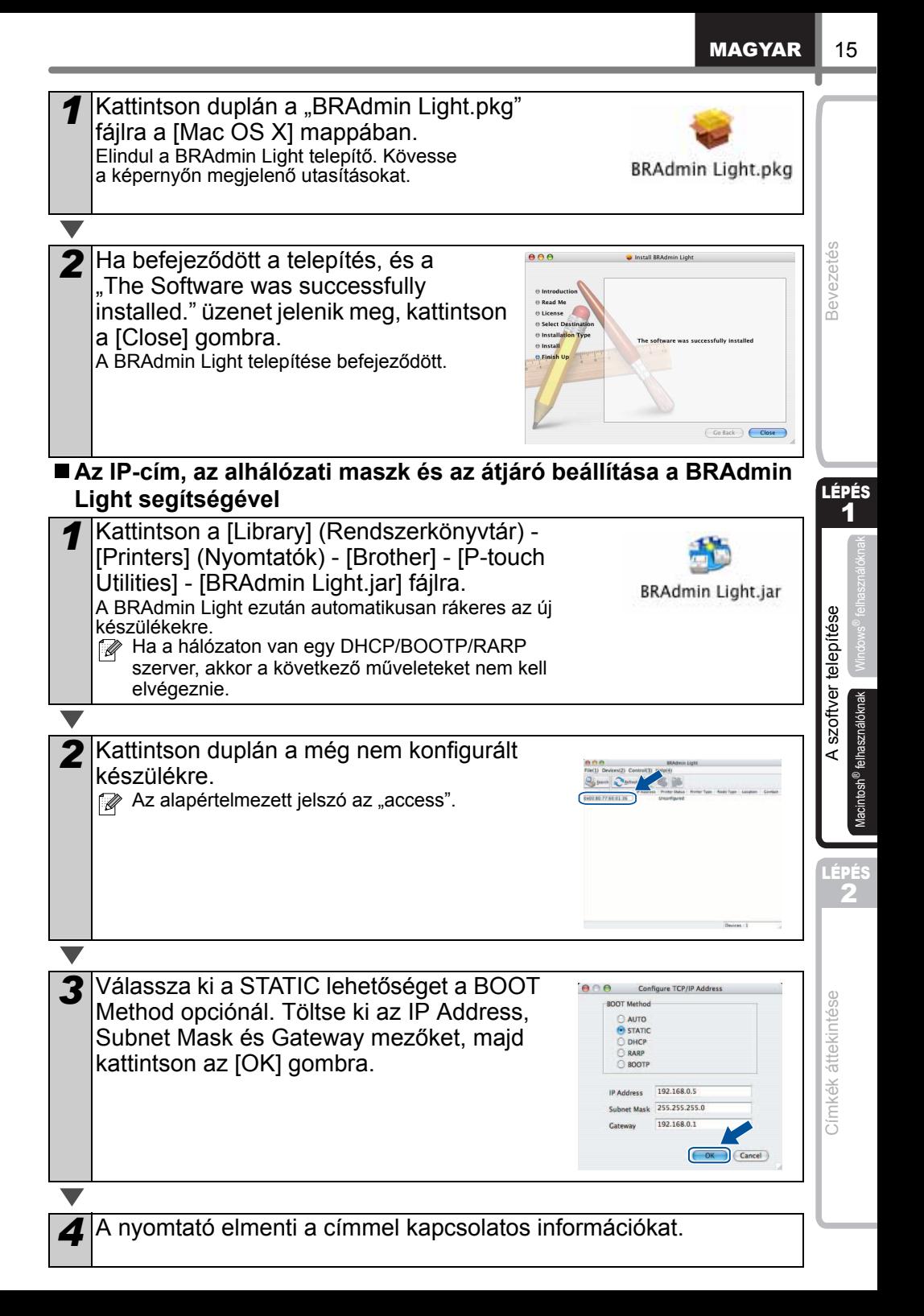

## **A P-touch Editor Súgó használata Mac® OS esetén**

## **A P-touch Editor Súgó indítása**

A következő példák Mac OS® X 10.4.9 operációs rendszer használatát feltételezik. Az ábrákon látható nyomtatónevek eltérhetnek az Ön által használt nyomtató nevétől.

■ Jelenítse meg az New/Open párbeszédablakot Az New/Open párbeszédablakban kattintson a "Help - How To" lehetőségre.

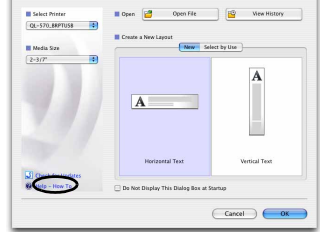

■ Indítás a P-touch Editor-ból A P-touch Editor Help indításához kattintson a Help menüre, és válassza a "P-touch Editor Help" lehetőséget.

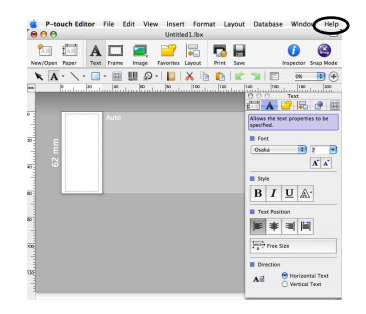

# <span id="page-18-1"></span><span id="page-18-0"></span>**1 Címkeválaszték**

A következőkben néhány példát mutatunk be a Brother QL-570/580N nyomtatóval készíthető címkékre.

Címkék széles választéka áll rendelkezésre.

## **Válassza ki a létrehozni kívánt címke típusát.**

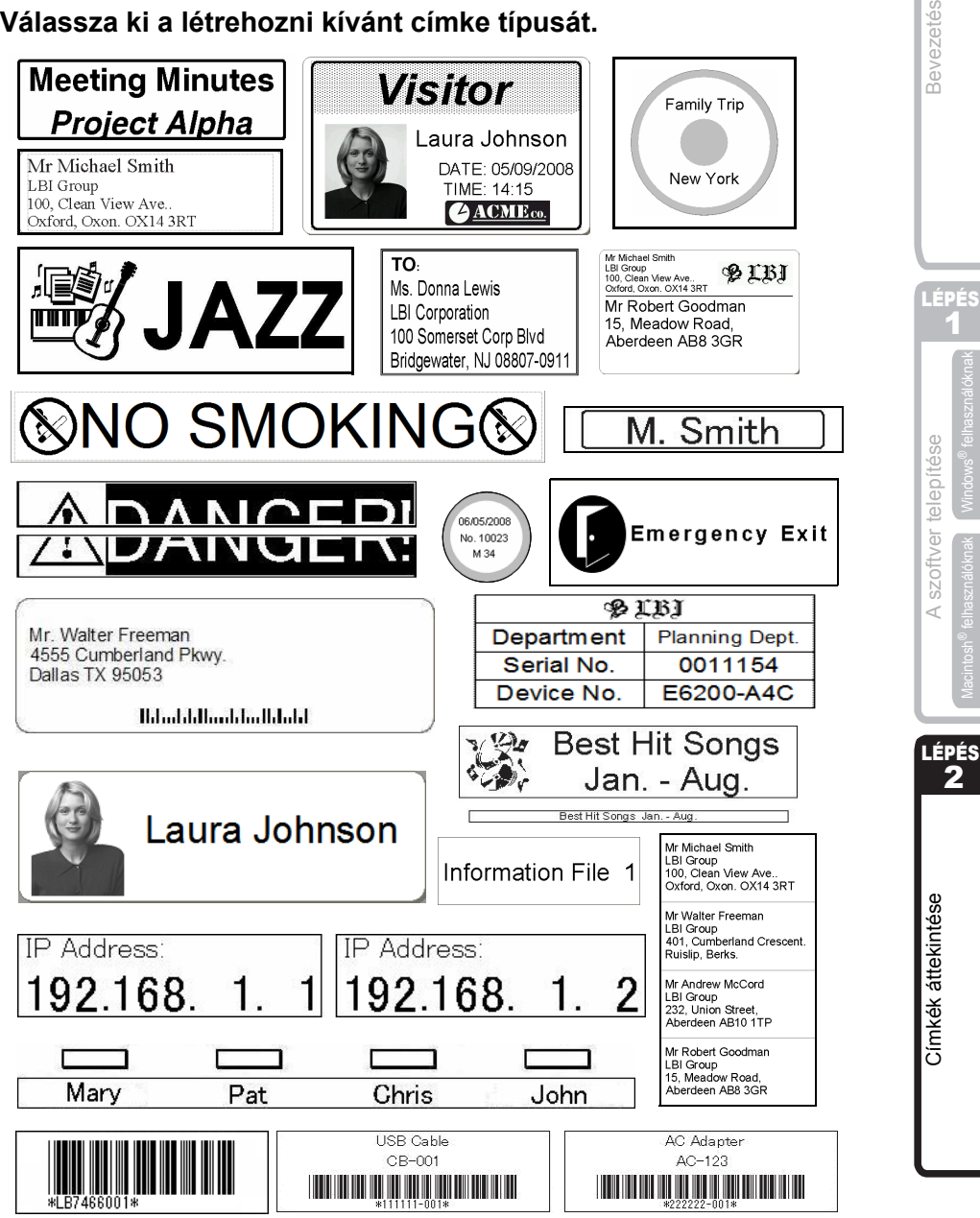

1

2

# **2 Általános eljárások**

Ez a fejezet a címkék készítésére szolgáló általános eljárást mutatja be.

## **Csatlakoztassa a készüléket a számítógéphez**

## *1* **Hozza létre a címke adatait.** A szöveget közvetlenül a P-touch Editor segítségével adhatja meg, vagy Microsoft<sup>®</sup> Office alkalmazásból másolhatja át. A P-touch Editor különböző szerkesztőfunkcióival formázhatja és díszítheti címkéit. • Adja meg a szöveget a P-touch • Másolja át a szöveget Microsoft®<br>© Cffice alkalmazásból (Windows Office alkalmazásból. (Windows<sup>®</sup> felhasználóknak)  $\frac{1}{2}$  . The set of  $\frac{1}{2}$  $\overline{B}$  $\begin{array}{lll} \hline \text{free} & \text{free} & \text{free} & \text{free} & \text{true} & \text{true} \\ \textbf{N} & \textbf{A} & \text{m} & \text{m} & \text{min} & \text{min} & \text{min} \\ \hline \end{array}$ Mr. Walter Freeman ABC Tramporting Corp.<br>4555 Cumberland Plory  $B/I$   $U$   $\&$  $|m|$   $\neq$   $|m|$   $|m|$ All Printends In **A címkék létrehozásával kapcsolatos részletes információkért lásd a súgót a Help menüpontban.** *2* **Nyomtassa ki a címkét.** Nyomtassa ki a címkét a Brother QL nyomtató használatával. Mr. Walter Freeman n. ABC Transporting Corporation 4555 Cumberland Pkwy Anytown, USA 95093 **A címkék nyomtatásával kapcsolatos részletes információkért lásd a súgót a**

 A papírelakadás megelőzése érdekében távolítsa el a címkét a címkekiadó nyílásból.

**Help menüpontban.**

**Bevezetés** 

### **A készülék használata számítógéphez történő csatlakoztatás nélkül (csak QL-580N)**

*1* Hozza létre a címke adatait, majd küldje át őket a nyomtatóra. (Lásd a Szoftver használati útmutató (PDF) P-touch Transfer Manager segédprogramról szóló fejezetét.)

*2* Használja a P-touch program Template parancsát a nyomtatóra átküldött sablon kinyomtatásához. (A P-touch program Template funkciójával kapcsolatos további információkért lásd a CD-ROM-on található útmutatókat.)

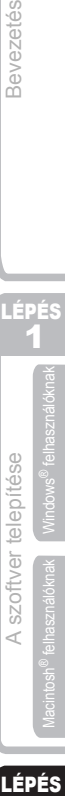

2

[Címkék áttekintése](#page-18-1)

Címkék áttekintése

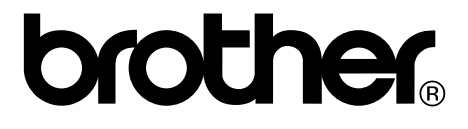